## 1.PC 站简介

PC Station 是 SIMATIC 自动化系统中包含通讯模块以及软件组件的一台 PC。以下将 SIMATIC PC Station 简称为 PC 站。

SIMATIC NET 可以采用"Advanced PC Configuration"的方式来组态 PC 站, 从而实现通过工程 师站(使用 STEP 7, PCS 7 等组态工具)对操作员站(OS)等 PC 站的集中组态。这种组态方式以 统一的工具, 统一的方法组态 SIMATIC 控制系统中的控制器, PC 站, 网络通讯等, 以下载的方式将 组态部署到目标 PC, 从而避免了多种工具, 分散组态带来的困扰, 提高了效率。

1.1 相关的几个术语和概念:

■ PC Station (PC 站): 在硬件上就是一台实现 SIMATIC 通讯、控制功能的 PC 机, 在软件中 使用一个虚拟的站点来配置,采用类似 PLC 站点配置方式对其进行组态。在实际的应用中, ES 工程师站和 OS 操作员站等都是一个 PC 站, 通常 PC 站的组态中包括若干软件应用和通 讯硬件接口, 软件应用包括 WinCC Application, Application, OPC Server 等, 硬件接口主 要是 CP 通讯处理器, 如: CP1613、CP5611、IE General (普通网卡) 等。

下图说明了这种组态方式中PC 站的概念。

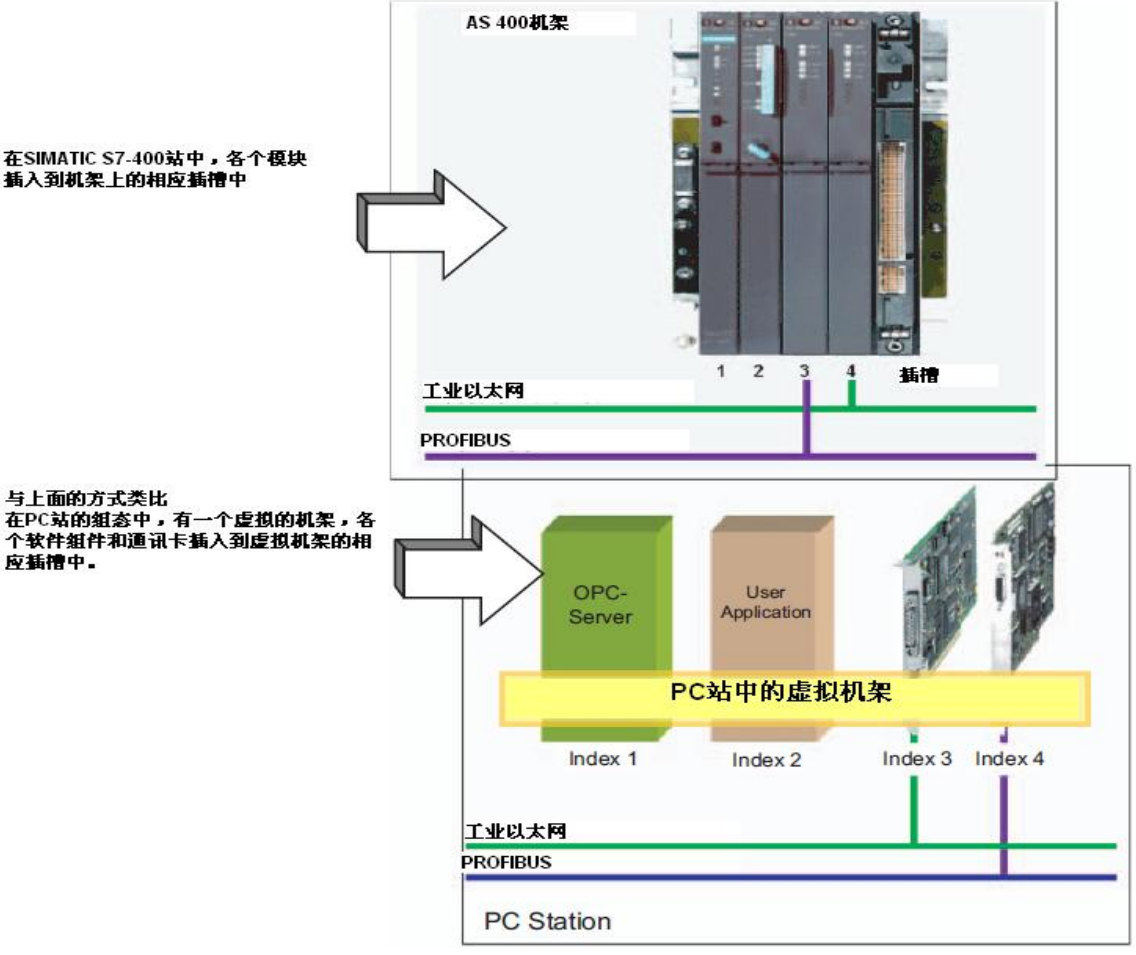

图 1 PC 站的概念

- Named Connection(命名连接): WinCC 所在的 PC 站与控制器之间在 STEP 7 中配置通讯, 建立连接, 连接类型可以是 S7-connection(S7 连接), S7-connection fault-tolerant (容错连 接)。在 WinCC 的变量通道中, 基于这种连接的符号名通讯的连接方式, 称为 Named Connection (命名连接)。
- PC Internal: SIMATIC PG/PC 接口中的一种。相对于 PG/PC 的实际物理接口(例如 CP1613(ISO)等), PC Internal 是一个虚拟的接口, 通常用于向本机下载 PC 站或者通过本 机的 PC 站到其它站点(包括 AS 站和 PC 站) 的路由访问。
- IE General: 除西门子公司专用工业以太网卡以外的其它以太网卡统称, 如计算机集成的网 卡, 在 SIMATIC Manager 硬件列表里, 都用 IE General 代替。需要注意的是: 使用 IE General 无法与 S7-400H 控制器建立容错连接 (S7 Connection fault tolerant).
- Station Configuration Editor(站组态编辑器): 在正确安装完 SIMATIC NET 后, 在电脑右下 角系统托盘里可以看到一个小电脑图标■■ 克就是站组态编辑器,以下简称 SCE,鼠标双

击打开它, 在这里可以对本机的 PC 站接口进行配置并监视其组件的运行状态, Windows 启 动后, SCE 会自动启动并加载相关配置。

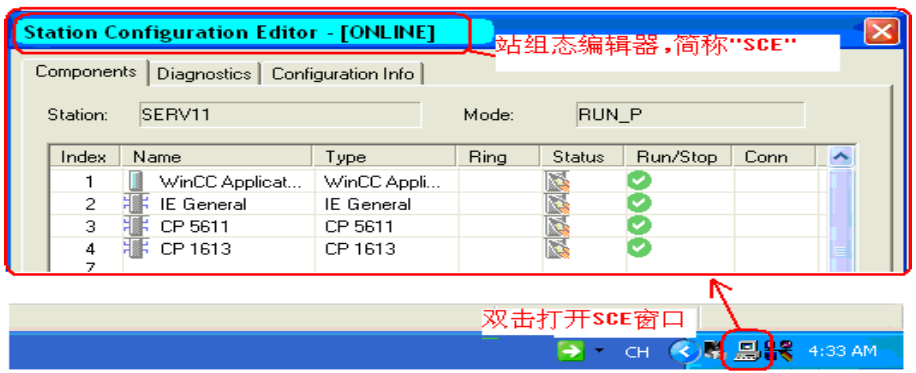

图 2 PC 站下载后 SCE 的状态图

1.2 组态 PC 站的功能

通过组态 PC 站的方式,可以实现以下的一些功能:

- ▶ WinCC 可以在 STEP 7 全集成自动化的框架内讲行项目创建和管理。 这符合全集成自动化的概念, 通过集成的数据管理、通讯和集成的编程组态, 为用户提供了 优化、集成的产品和方案, 使用户拥有简单便捷的操作和维护环境。 WinCC 中不用再手动配置通讯驱动和变量, 在 STEP 7 中定义的变量和通讯参数可以在 OS 编译过程中直接传输到 WinCC 里。而且 WinCC 项目的接口统一, 项目的移植性好。
- ▶ 可以实现 WinCC 与 S7-400H 冗余控制器的冗余通讯。 在涉及 S7-400H 控制器应用时, 操作员站与 AS 站控制器的通讯一定要通过 PC 站方式来组 态, 在 NetPro 里建立 PC 站与 AS 站的容错通讯连接, 并将连接下载到 PC 站和 AS 站, PC 站与 AS 站之间通过建立的连接进行通讯。
- ▶ 通过在 PC 站内插入 OPC Server 软件应用, 可以实现控制器与上位软件的 SIMATIC NET OPC 通讯。
- ▶ 西门子控制器与第三方监控软件的通讯: 组态 Application 对象,通过 API 编程实现。

1.3 组态 PC 站的软件要求

- ◆ PCS 7 软件环境。需要安装 PCS 7 工程师站软件。
- ◆ STEP 7+WinCC 软件环境。
- WinCC 与 STEP 7 独立安装。这种方式下, 在 STEP 7 的 PC 站组态中无法使用 " WinCC Application", 可以使用" Application"组态。WinCC 项目与 STEP 7 项目独立组态, 无 法实现 WinCC 的数据集成编译, 需要在 WinCC 变量管理器中手动配置 Named Connection 通道参数。
- WinCC 与 STEP 7 集成安装。安装 WinCC 时选择安装 AS-OS Engineering 的组件。这种 方式下, 在 STEP 7 的 PC 站组态中可以使用" WinCC Application", WinCC 项目可以与 STEP 7 项目集成, 从而实现数据编译等功能。详细请参考: http://support.automation.siemens.com/CN/view/zh/34995306

为保证 PC 站正常工作,应注意 Windows 操作系统、STEP 7、WinCC 和 SIMATIC NET 软件的 兼容性。

- ◆ STEP 7+WinCC 软件环境: 推荐使用供货时 WinCC 软件包里提供的 SIMATIC NET 软件。关于软件的兼容性,请参考下 列链接: http://support.automation.siemens.com/CN/view/zh/21927773
- ◆ PCS 7 软件环境:

使用 PCS 7 安装包所提供的安装选项。不允许与 WinCC, STEP 7, SIMATIC NET 等独立产 品混合安装或者升级安装。PCS 7 所对应的各个组件的版本参考下列链接: http://support.automation.siemens.com/CN/view/zh/2334224

# **2.PC** 站的组态和 SCE 的配置

图 2 的系统中包括 2 个 S7-400H 控制器、一个工程师站(兼操作员站)和两个单操作员站, 所有 PC 站通过 CP1613 网卡与控制器通讯。下面将以此为例介绍 PC 站的组态和下载过程。

建议终端总线和系统总线使用独立的交换机,避免终端总线通讯对系统总线的影响。

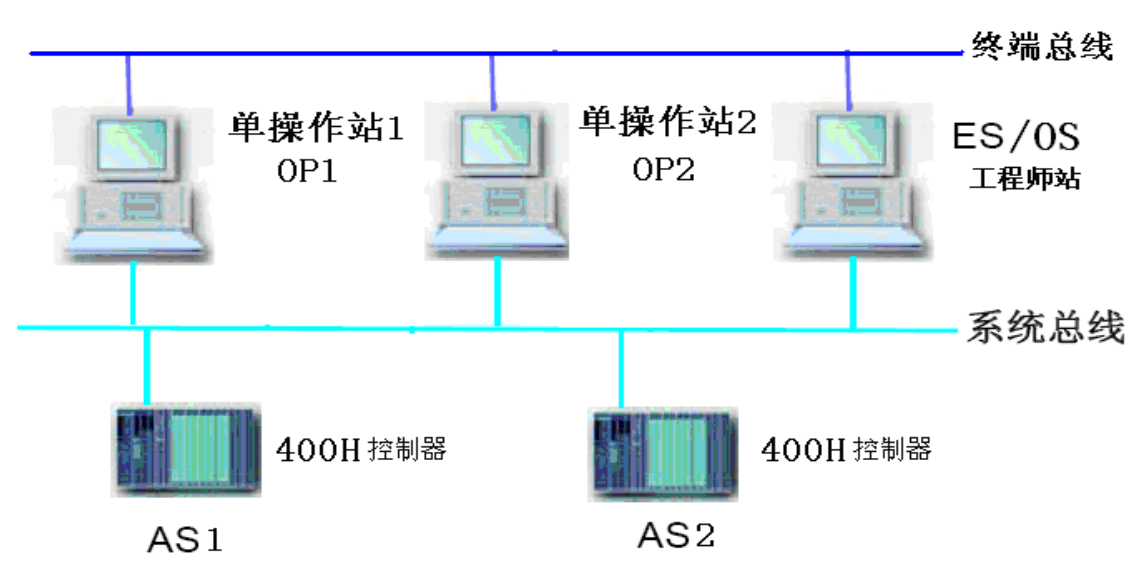

图 3 单站架构的 PC 站配置实例

下列步骤基于 PCS 7 V7.0 SP1 (STEP 7 V5.4 SP3,WinCC V6.2,SIMATIC NET 2006) 完成, 其 它版本如有差别, 恕不另行通知。

2.1 配置 AS 站

2.1.1 准备工作: 建立项目, 并插入 400H 站

1) 在 SIMATIC Manger 中插入一个项目, 在 Insert 菜单下的 Station 选项中选择 SIMATIC H Station, 添加一个新的 S7-400H 的站, 如下图所示:

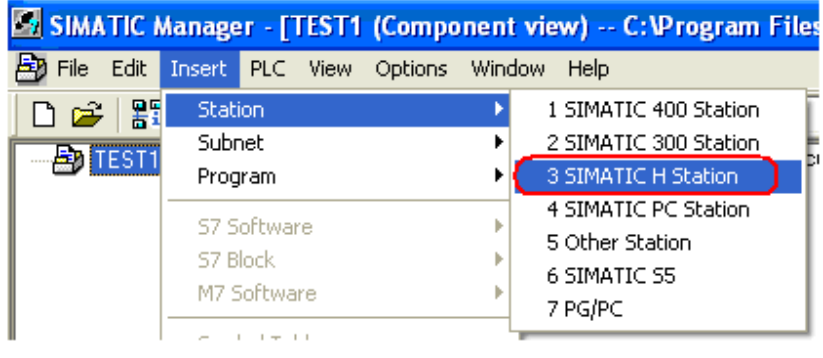

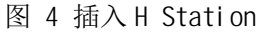

2.1.2 配置 AS 站的硬件

1) 在 S7-400H 站下双击 Hardware 打开硬件配置。

2) 添加一个 UR2 H 机架, 在机架的适当位置插入 PS407 和 S7-400H CPU, 并设定 CPU 上 PROFIBUS DP 主站的地址。接着添加同步子模板到 CPU 的 IF1 和 IF2 槽位上。如下图所示:

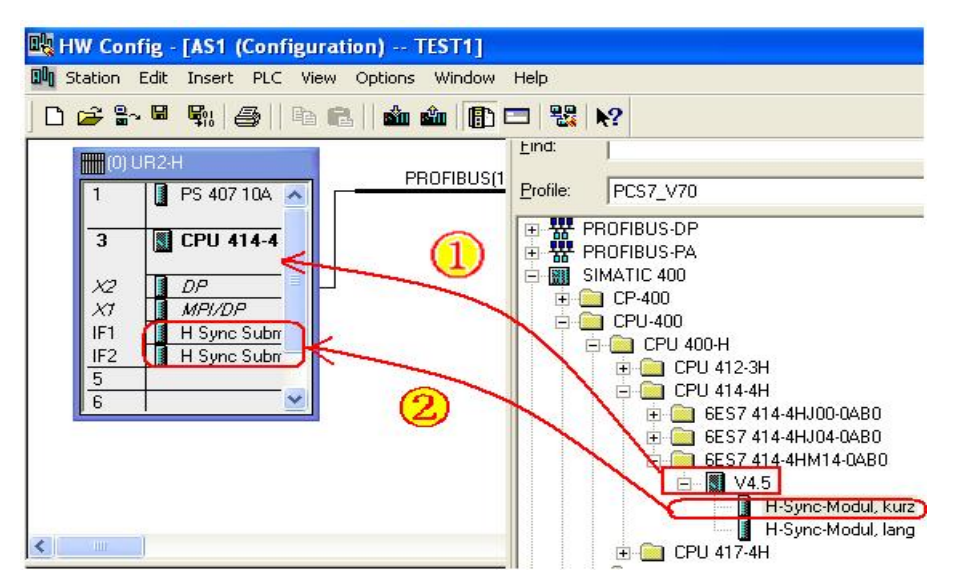

图 5 插入机架, CPU 及同步子模块

3) 添加以太网网卡并配置网络地址

在机架上插入 CP443-1 以太网模板, 在配置地址时新建一条以太网子网, 为便于识别, 将它更 名为"Plant Bus", 接着再配置它的网络地址。

具体选用 MAC 地址还是 IP 地址,根据实际情况选择,如无特殊要求,一般建议仅采用 MAC 地 址。例如: 冗余系统仅选用 MAC 地址。

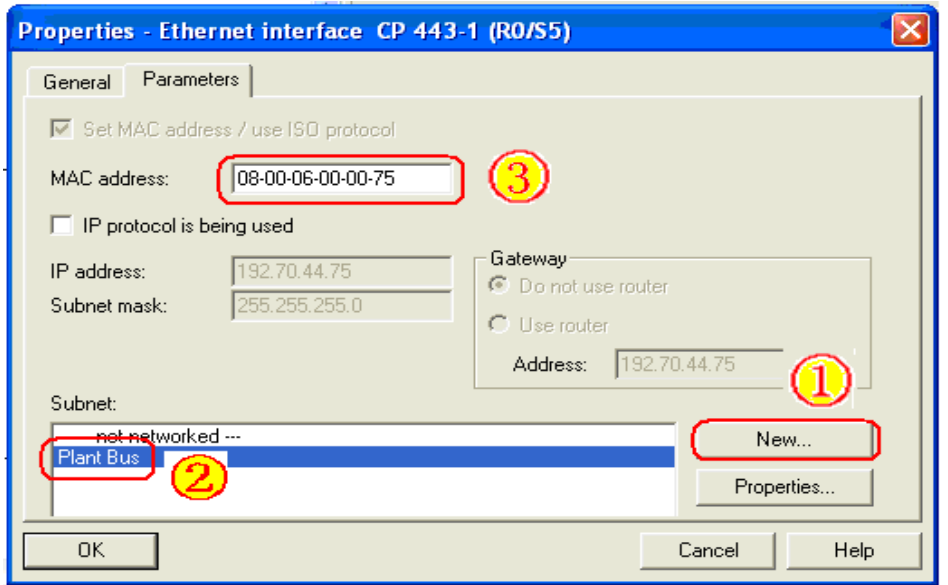

图 6 配置 CP443-1

4) 将机架 0 的硬件配置拷贝, 粘贴, 生成机架 1 并调整网络参数, 如: 新建另外一个 PROFIBUS 总线, 修改 CP443-1 的 MAC 地址等。在硬件组态中出现两个机架, 如下图所示:

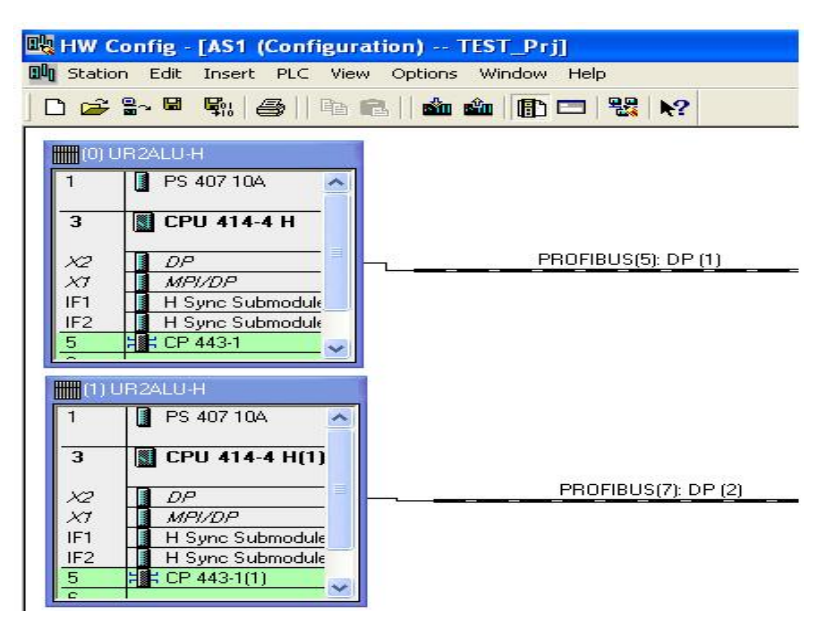

图 7 复制 RACKO 机架成 RACK1

5) 接着再插入另外一个 S7-400H 站, 它的 CP443-1 也连接到"Plant Bus"子网上并设置相应地址。

关于如何组态 S7-400H 控制器, 请参考西门子支持网站上文档: 西门子冗余系统指南

http://www.ad.siemens.com.cn/download/searchResult.aspx?searchText=F0153

2.2 插入并配置 PC 站

2.2.1 插入工程师站并对其进行配置

在本例中, ES 站兼用做操作员站来使用, 同样配置了 CP1613 网卡。工程师站的组态步骤如下: 1) 选择菜单命令"插入"(Insert) >"站"(Station) >"SIMATIC PC 站"(SIMATIC PC Station), 在所选 项目中插入了一个新的 SIMATIC PC 站。

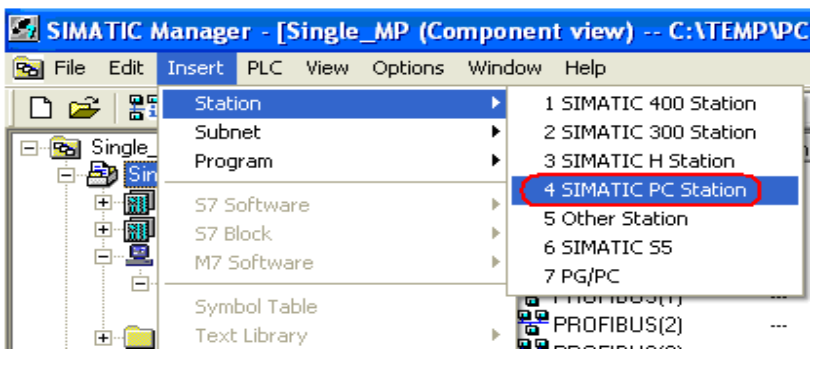

图 8 项目里插入 PC 站

2) 在 SIMATIC Manager 中选中插入的 PC 站, 点击右键 →Object Properties…, 在弹出的对话 框中设置 PC 站名和计算机名, 本例中为"ES", 默认情况下 PC 站名称与计算机名同名, 选中 "Computer name identical to PC station name"即可, 如下图所示。

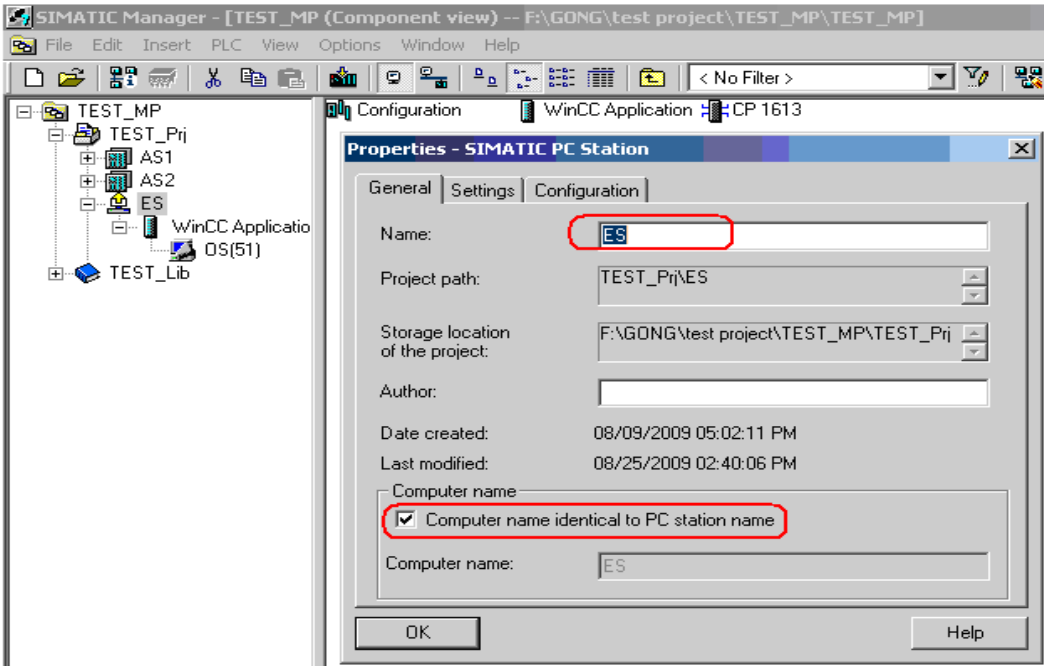

图 9 PC 站的更名

3) 双击"组态"(Configuration), 打开 SIMATIC PC 站的硬件配置。在硬件目录中的"SIMATIC PC 站"(SIMATIC PC Station) -> HMI 下, 选择 WinCC Application 并将其拖到硬件组态里第一槽。

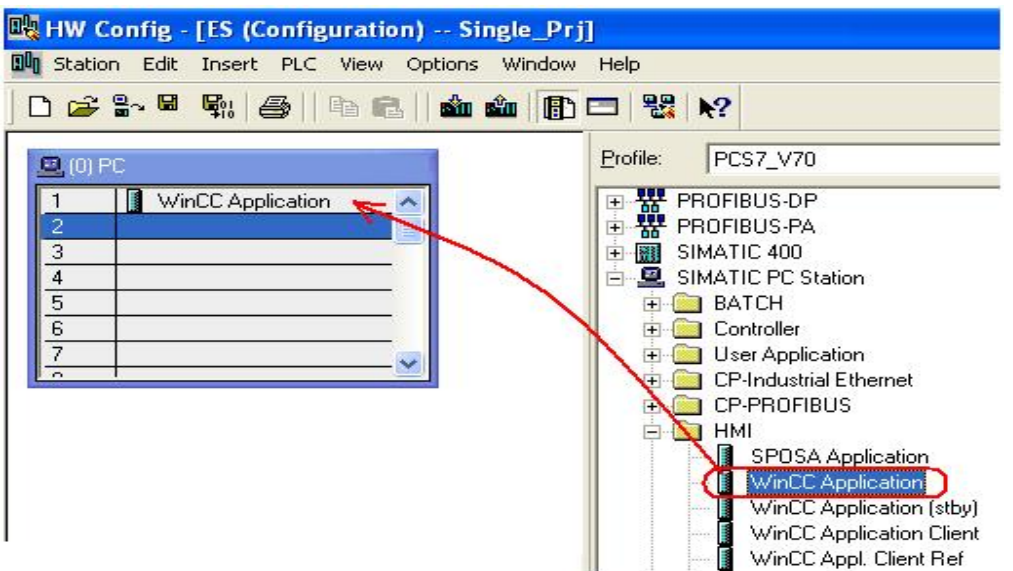

图 10 ES 站里插入 WinCC Application

4) 在"SIMATIC PC 站" →"CP 工业以太网"(CP Industrial Ethernet)硬件目录中, 选择安装在

SIMATIC PC 站中的通讯处理器, 在这里选择 CP1613 处理器, 将其拖动到 PC 站的第二槽。

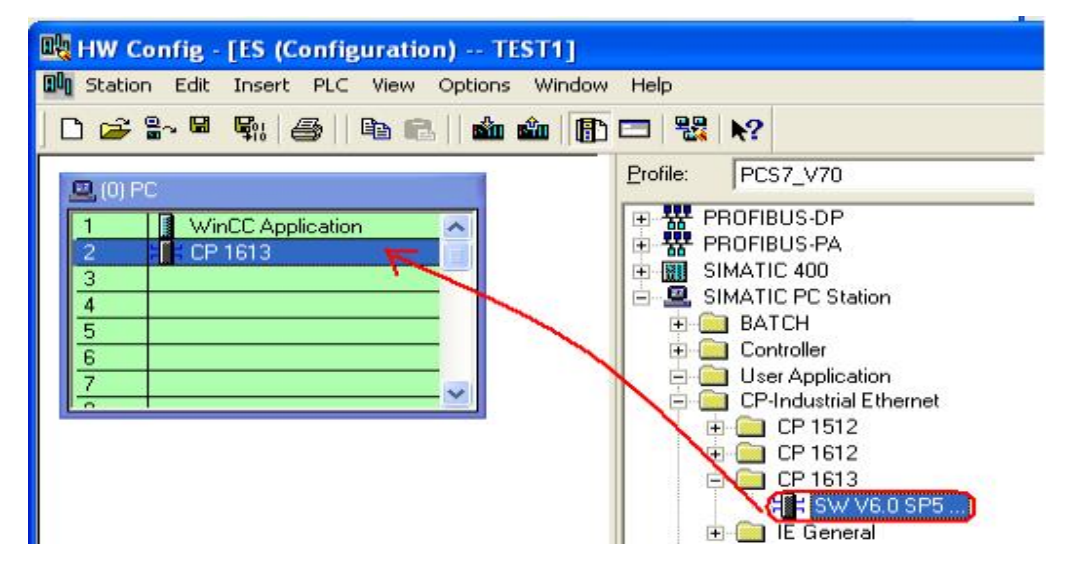

图 11 ES 站插入 CP1613 网卡

5) 系统会自动弹出 CP1613 卡的属性对话框, 为 CP1613 设置所需的网络地址, 并将其分配到 已生成的子网 PLANT BUS, 如下图所示。

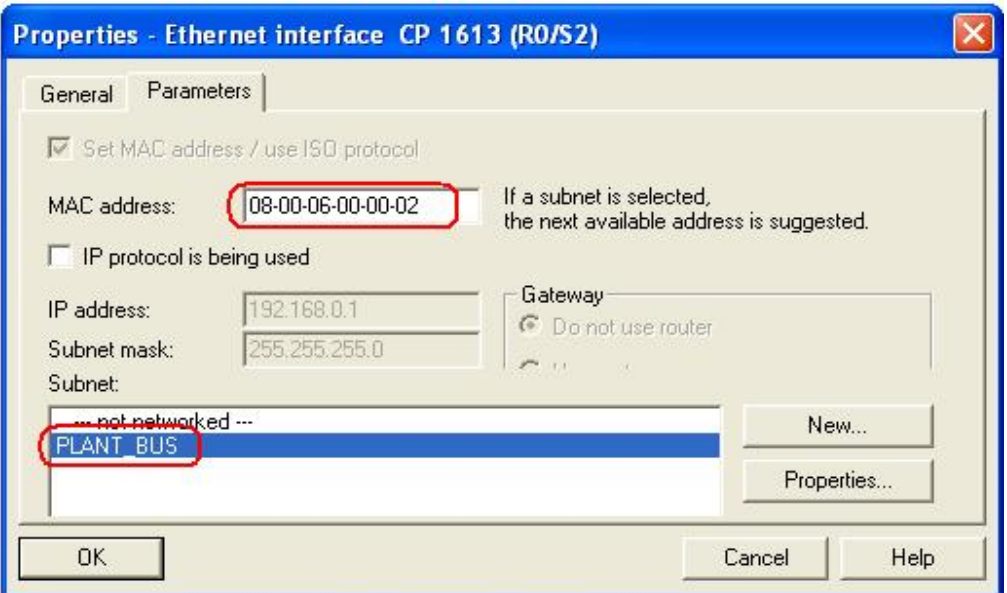

图 12 配置 ES 站 CP1613 网卡的属性

完成配置工作, 保存组态并进行编译, 编译后结果如下图所示。

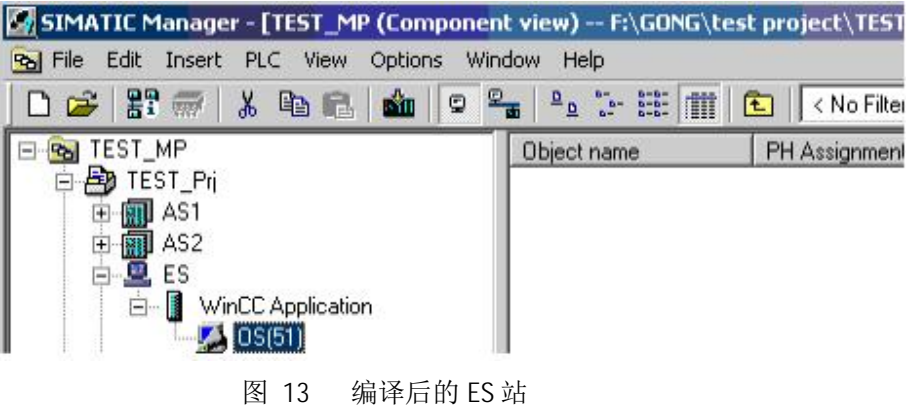

2.2.2 配置其它操作员站

在本例中, 除了工程师站外还有两个操作员站, 在大多数情况下, 它们都具有完全相同的功能和 操作员界面,因此并不需要对多个单站的 OS 画面进行重复的组态,只需以一个单站为模板创建副本 即可。

1) 插入并配置 OP1 站

在组件视图里再插入一个 PC 站, 将其命名为 OP1, 在它的硬件配置里将 WinCC Application Ref 和 CP1613 插入, 分配好 CP1613 的地址, 并连接到系统总线, 即之前创建的 Plant Bus 上。编 译保存硬件组态。如下图所示。

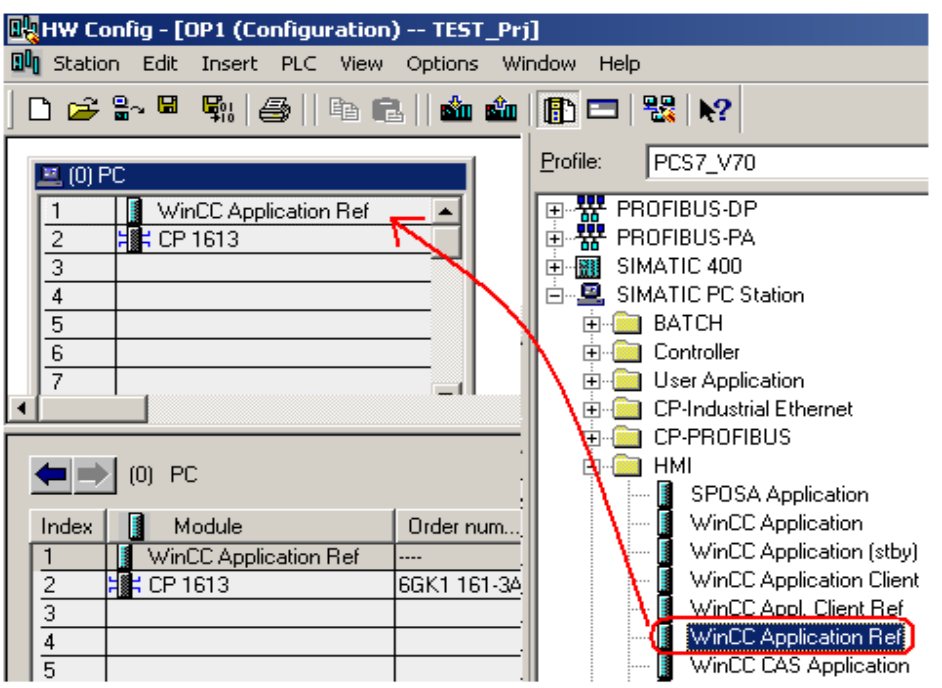

图 14 操作员站 OP1 里插入 CP1613 网卡

2) 在 SIMATIC Manager 的组件视图中, 选中 PC 站 OP1 下生成的 OS Ref 项目, 点击右键 →Object Properties…弹出属性设置对话框。在 OS Basis 下拉框中选择一个模板项目, 本例中为 ES 站下的 OS 项目。在 Path to the OS target computer 中设置项目下载路径(在 OS1 机器上创建的一 个共享文件夹,需要为该共享文件夹设置写权限)。如下图所示。

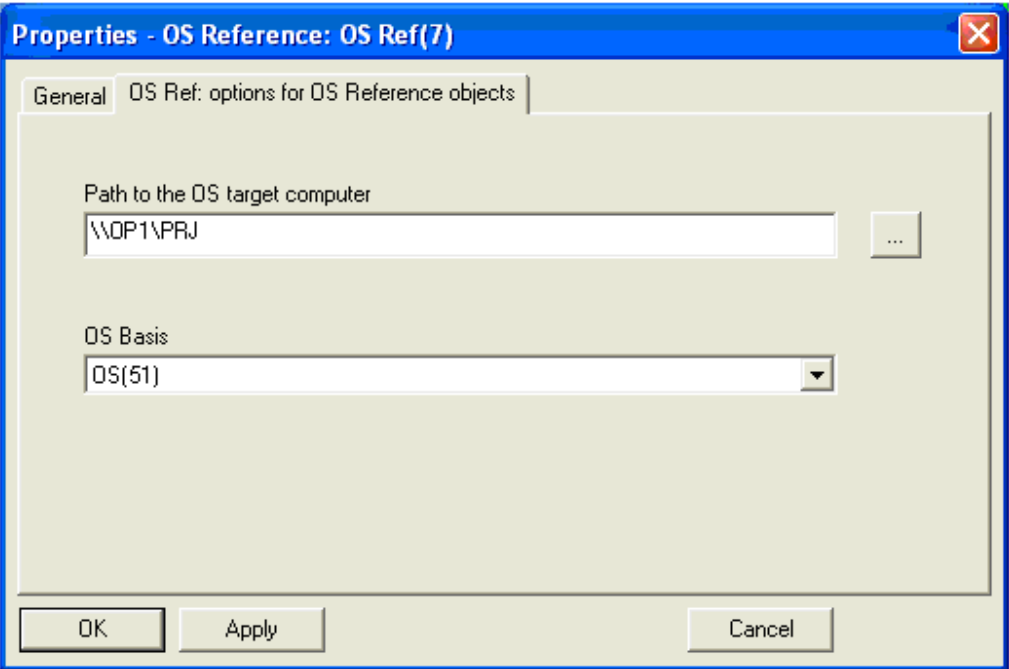

图 15 0P1 引用 ES 的项目

3) 以同样的步骤插入并配置 OP2 站。完成项目组态后如下图所示:

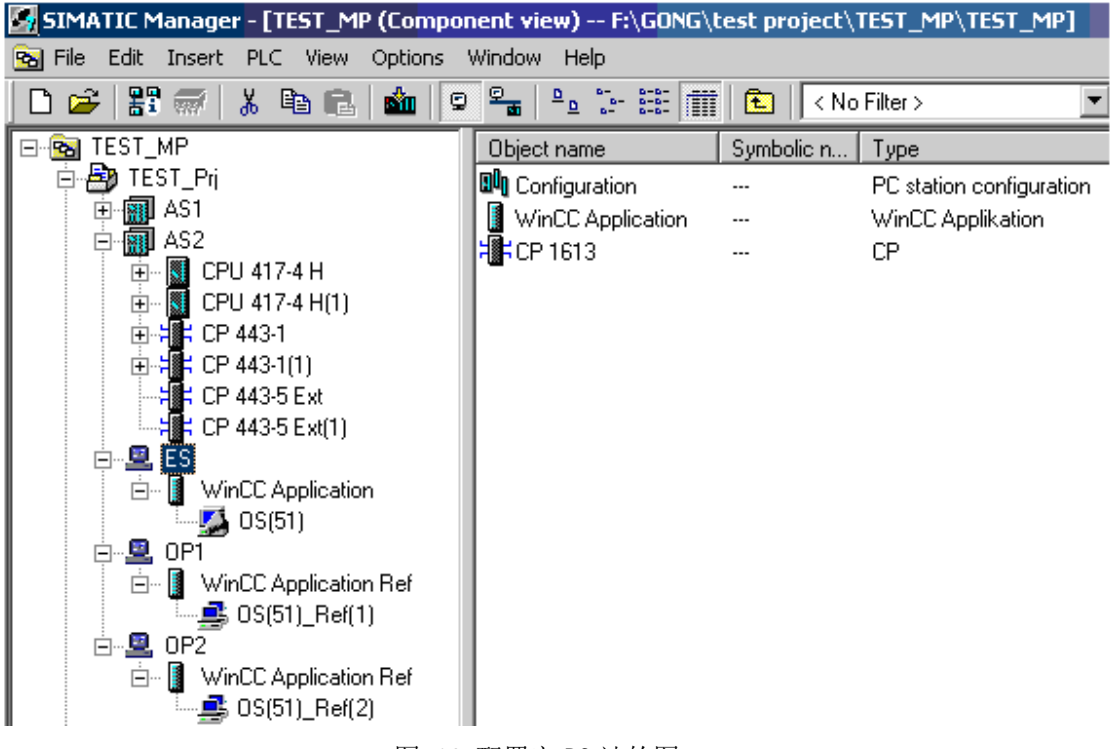

图 16 配置完 PC 站的图

2.3 NetPro 组态

2.3.1 组态单站 OP1 的网络连接

在 SIMATIC Manager 里或者硬件组态界面里, 通过点击工具栏上的"Configure Network"图标

<mark>≌恩</mark><br>进入网络组态界面,选中 OP1 里的 WinCC Application Ref,右键选择"Insert New Connection" 插入新的连接。

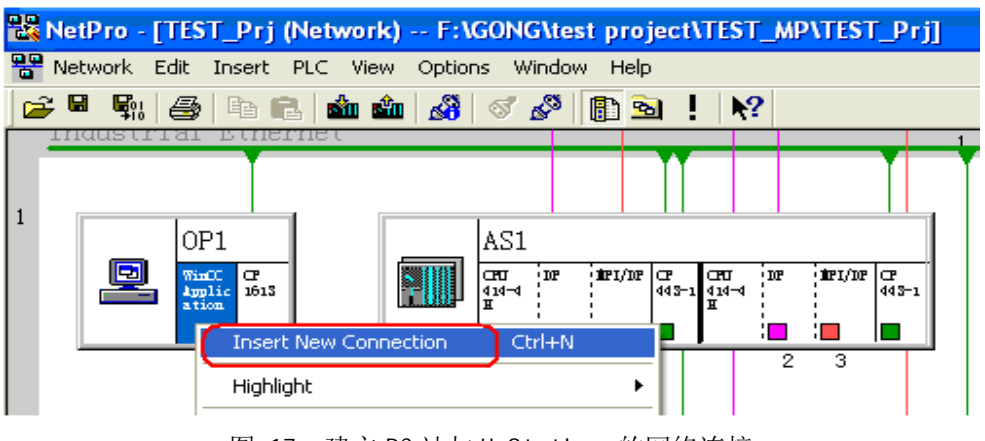

图 17 建立 PC 站与 H Station 的网络连接

在弹出的对话框中, 连接伙伴选择 AS1 控制器, 连接类型选择"S7 Connection fault tolerant(容错 连接)", 确定后在连接属性窗口里, 系统默认的连接名是"S7 connection\_1", 建议以控制器的名字 AS1 来命名, 这样便于识别。

注意: 多个 PC 站到同一个控制器的连接名必须一致。例如, ES, OP1, OP2 到 AS1 的连接名 称都为" AS1"。

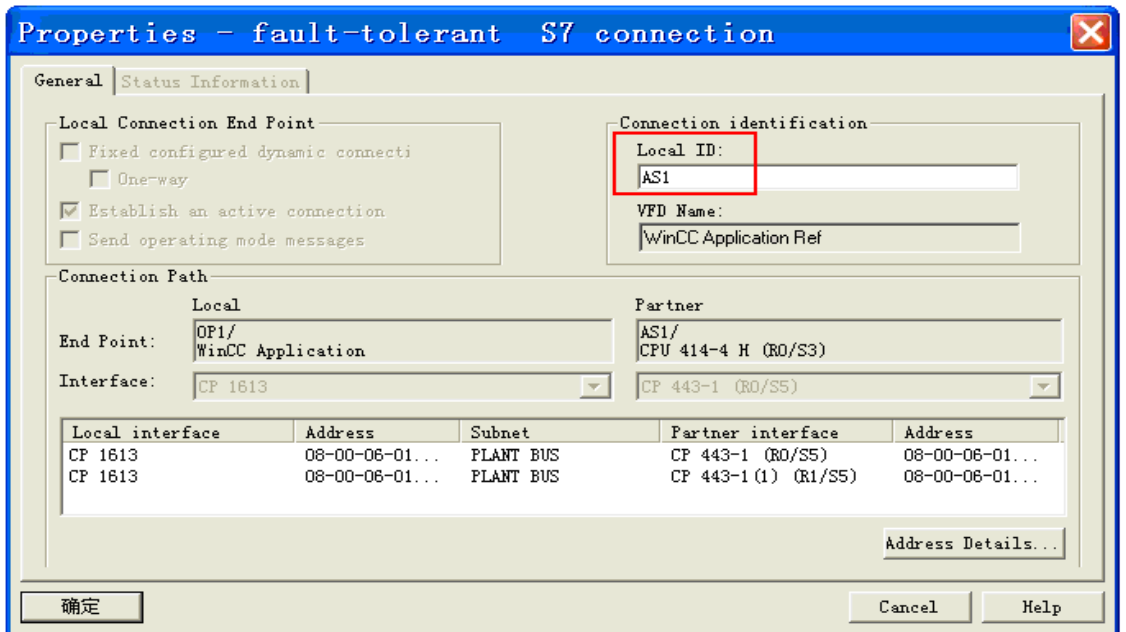

#### 图 18 OP1 站与 AS 站的连接

重复上面的步骤, 建立OP1与AS2控制器的连接, 将连接名命名为AS2, 完成后OP1的连接列

表如下图所示:

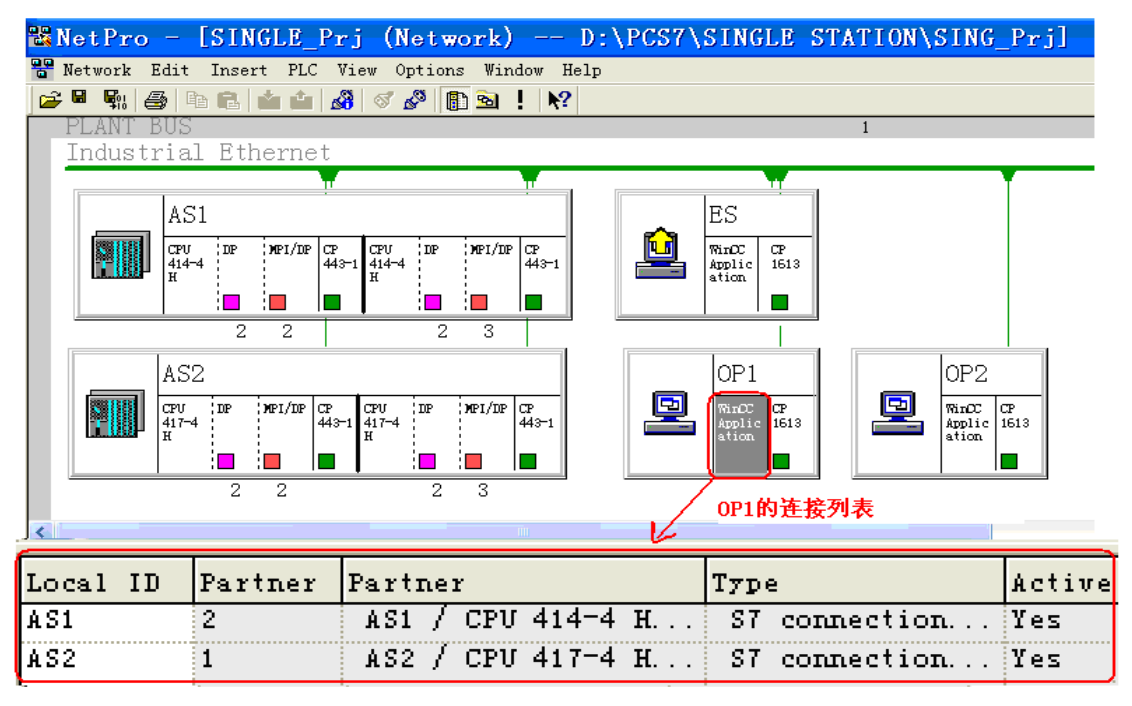

图 19 OP1 操作员站的连接列表

2.3.2 配置 OP2 的网络连接

依次配置 OP2 站与两个 AS 站的连接, 需要注意的是, OP2 站与同一个控制器建立连接的连接 名要和 OP1 中组态的连接名相同, 即 OP2 与 AS1 站建立连接的连接名也应是 AS1, 与 AS2 站的连 接名是 AS2。

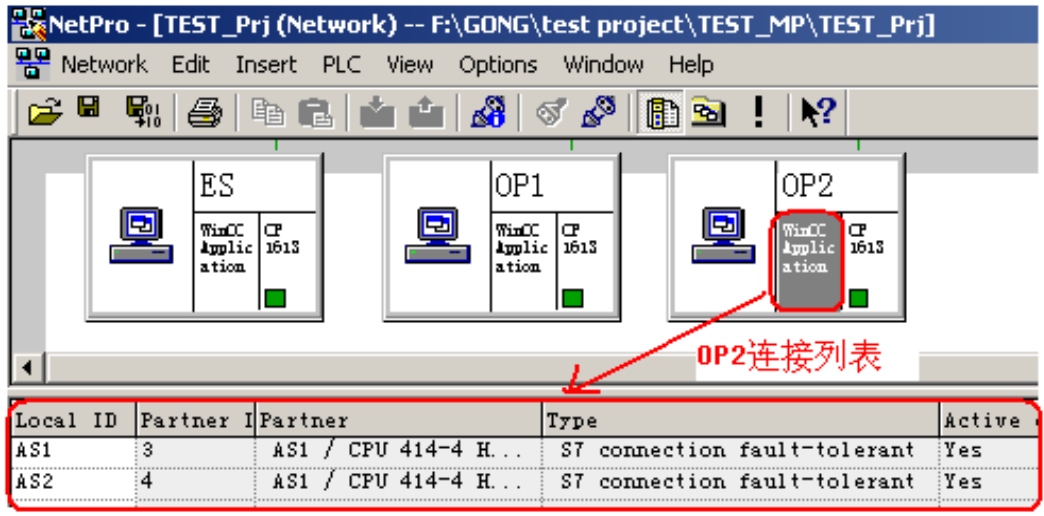

### 图 20 0P2 的连接列表

2.3.3 配置 ES 站的网络连接

最后建立 ES 站与两个 AS 站的连接, 建立的容错连接名也是 AS1, AS2, 它的连接接列表与 OP1 的也相同。

| <mark>š</mark> NetPro - [TEST_Prj (Network) -- F:\GONG\test project\TEST_MP\TEST_Prj]                                                                                   |        |
|----------------------------------------------------------------------------------------------------|--------|
| 먚<br>Network Edit Insert PLC View Options<br>Window<br>Help                                                                                                    |        |
| ы<br>嘞.<br>41<br>n∜on n <sup>9</sup> on l<br>AS I<br>m.<br>অ<br><b>Po</b>                                                                                               |        |
| OP <sub>2</sub><br>OP1<br>ES<br>WinOC<br>WinO‴<br>œ<br>WinOC<br>œ<br>1613<br>1613<br><b>Applic</b><br><b>Applic</b><br>1613<br><b>km</b> lic<br>ation<br>ation<br>ation |        |
| Partner<br><b>Il Partner</b><br>ID<br>Type<br>Local                                                                                                    | Active |
| AS1<br>connection fault-tolerant<br>CPU 414-4 H<br>ST.<br>A S 1                                                                                                    | Yes    |
| AS2 / CPU 417-4 H<br>AS2<br>S7 connection fault-tolerant                                                                                                    | Yes    |

图 21 FS 站的连接列表

2.3.4 检查 AS 站的连接列表, 编译网络连接

在网络连接视图里, 依次点击 AS1 和 AS2 站的控制器, 检查连接列表里与各个操作员站的连接, 它们的连接名应当是相同的,检查无误后, 按下工具栏的" <mark>"</mark>""按钮,进行编译。

![](_page_14_Figure_4.jpeg)

图 22 AS1 自动化站的连接列表

<sup>2.3.5</sup> 下载 S7-400H 控制器的连接

依次点击 AS1 和 AS2 站的控制器, 选中连接列表里各个连接, 点击鼠标右键, 从快捷菜单里选择 "Download selected connections(下载选中的连接)",依次将两个控制器的所有连接下载到控制器。

![](_page_15_Figure_1.jpeg)

2.4 配置站组态编辑器 SCE

在各操作员站上, 在电脑右下角系统托盘里可以看到一个小电脑图标 双击打开它。参照上述 PC 站组态的内容和槽位, 点击"Add"按钮, 逐槽添加组件。

![](_page_16_Picture_68.jpeg)

图 24 手动配置 SCE 的示意图

注意:

在 SCE 里的配置要与 SIMATIC Manager 里 PC 站组态一致, SCE 的站名要与 PC 站的站名一致, 注意区分大小写, CP 处理器的 MAC 地址和 IP 地址(如果配置的话)要相同。完成后的配置如下图 所示:

![](_page_16_Picture_69.jpeg)

图 25 配置完成后的对比

## **3.PC** 站的下载

在做完 PC 站的组态和 SCE 的配置后, 可以进行 PC 站的下载了。

3.1 PC 站的下载方法

从网络组态里, 选中 PC 站, 点击"<u>வ</u>1"按钮, 这种方式是整体下载, 包括了 PC 站的硬件组态和 PC 站与 AS 站之间连接。

![](_page_17_Picture_149.jpeg)

图 26 网络组态里整体下载 PC 站

如果对己经成功下载过的 PC 站修改了网络连接参数,可以通过如下方式只下载相应的连接参数。

打开 NetPro, 用鼠标点中 PC 站里的 WinCC Application, 在它的连接列表里选中连接, 将配置 的网络连接下载到 PC 站。

![](_page_17_Picture_150.jpeg)

图 27 在 PC 组态和网络组态里下载连接

### 3.2 PC 站下载步骤

下载 PC 站前首先应下载工程师站本机,再下载其它的 PC 站。

3.2.1 下载 ES 工程师站

首先 Set PG/PC Interface 中设置成 PC Internal, 检查 SCE 站组态组态器已经正确配置, 在网 络组态里选中 ES 站, 进行下载。

![](_page_18_Picture_1.jpeg)

മ 28 ᮤփл䖭 ES ㄉ˄वᤜ⺜Ԧ઼䘎᧕˅

下载后工程师站的 SCE 就如图所示,里边的组件的状态应显示为 **图**,如果组态了连接,则在 Conn 列有一个连接的图标。

![](_page_18_Picture_156.jpeg)

图 29 PC 站正确下载后 SCF 里组件的状态

3.2.2 下载其它的操作员站

工程师站正确下载后, 具备了通过PC Internal接口下载其它PC站的能力。首先检查每一个要下 载的目标PC站都具备以下条件:

◆ 目标OS站SCE里配置的网卡(本例中为CP1613)和ES站上的SCE里配置的网卡(本例中为 CP1613) 都已经连接到网络上(系统总线)。

◆ 目标PC站内SCE里的组件已经配置好, 并且与工程师站上的PC站组态内容一致。 参考上述ES站下载的方法, 在网络组态里分别下载OP1和OP2站。

下载OP1站结束后, OP1操作员站的SCE里的组件状态也会变成图。

![](_page_19_Picture_75.jpeg)

图 30 下载正常的 OP1 操作员站上的 SCE

与下载OP1操作站步骤相同, 下载OP2操作员站。

至此, 项目的PC站下载完毕, 只要将OS项目下载到操作员站, 运行WinCC即可实现与AS站的 数据交换。

注: 从工程师站下载其它PC站时, 也可以将ES站PG/PC接口设置成物理通讯接口, 例如 CP1613 ISO、CP1613(RFC1006)、TCP/IP→ 普通以太网卡或者ISO Ind→ 普通以太网卡等。前提是 通过这个接口,能够正常访问到其它PC站SCE里组态的CP网卡(系统总线)。